# ORACLE® Conject

# **Conject PM**

MITTITILE

# AUSSCHREIBUNGEN FÜR BIETER

© 2018 ORACLE – all rights reserved

support.conject.com

#### **Inhaltsverzeichnis**

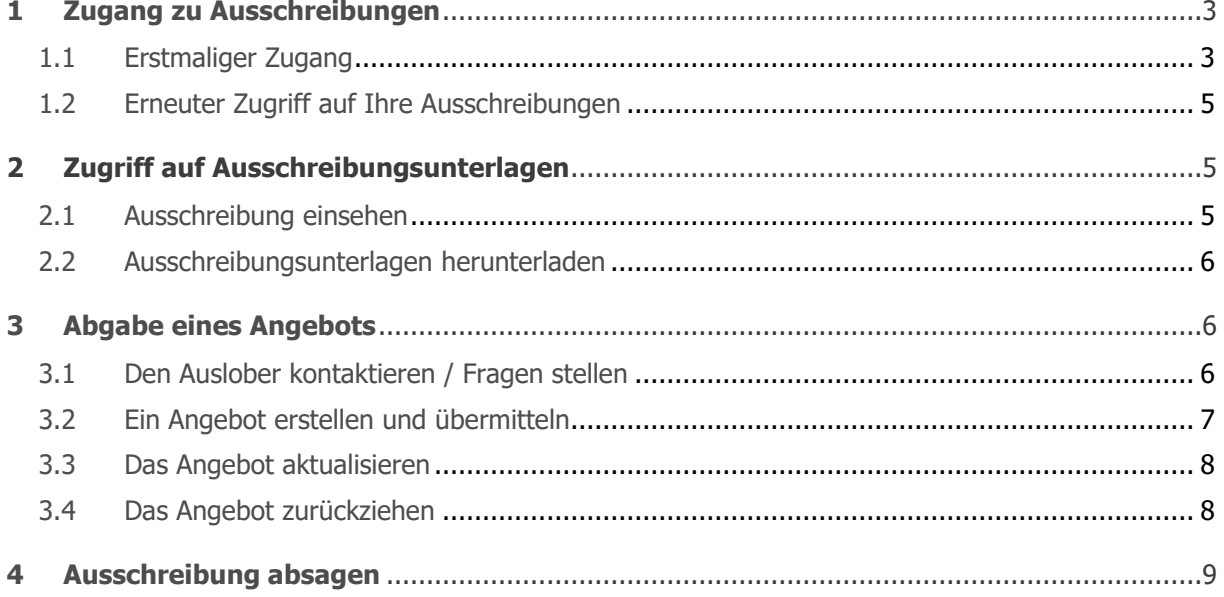

#### **Haftungshinweis/Disclaimer**

Der Inhalt dieses Handbuchs dient lediglich zu Informations- und Dokumentationszwecken für das Produkt conjectPM und kann jederzeit ohne Vorankündigungen geändert werden. Für Fehler oder Ungenauigkeiten übernehmen wir keine Verantwortung oder Haftung. Aufgrund technischer Weiterentwicklungen behält sich conject jederzeit vor, den Funktionsumfang von conjectPM zu ändern.

# **1 Zugang zu Ausschreibungen**

Sie haben per E-Mail eine Einladung zu einer Ausschreibung erhalten die über die conjectPM Plattform abgewickelt wird. In diesem Handbuch erfahren Sie, was Sie tun müssen um die Ausschreibungsunterlagen herunter zu laden und erfolgreich an der Ausschreibung teilzunehmen.

## **1.1 Erstmaliger Zugang**

Um mit dem Modul conject Ausschreibung und Vergabe arbeiten und an Ausschreibungen teilnehmen zu können, müssen Sie sich **einmalig** und **kostenlos** bei conject registrieren.

Im Rahmen der Registrierung legen Sie Ihren Benutzernamen und Ihr Passwort selbst fest. Diese Zugangsdaten können Sie danach einheitlich für alle Ihre Ausschreibungen oder Projekte verwenden. Weitere Informationen zur Registrierung finden Sie in **[unter diesem Link](http://support.conject.com/entries/319089?locale=8)**.

1. Klicken Sie auf den Link "**Zugang zu den Ausschreibungsunterlagen**", in der Ihnen per E-Mail zugesandten Ausschreibungseinladung. Sie gelangen direkt zur Login-Seite.

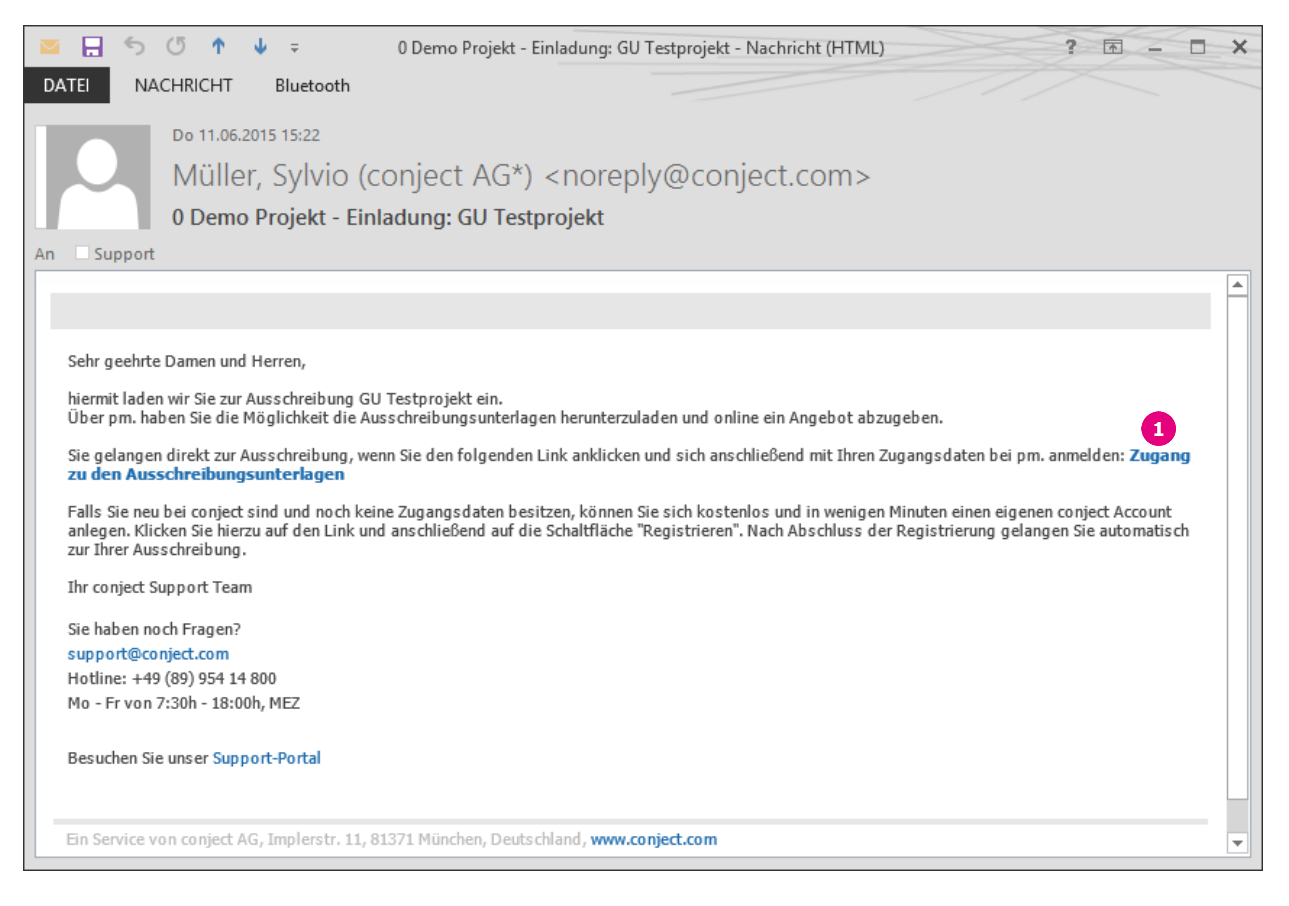

**Hinweis**: Der Link in der Einladungsemail verliert nach erfolgreicher Registrierung aus Sicherheitsgründen seine Gültigkeit. Nach der Registrierung finden Sie zukünftig die Login-Seite unter folgender Internetadresse: [www.conject.com](http://www.conject.com/)

2. Klicken Sie auf die Schaltfläche "**Registrieren**" unter dem Punkt "Sie sind neu hier?", wenn Sie noch nicht registriert sind.

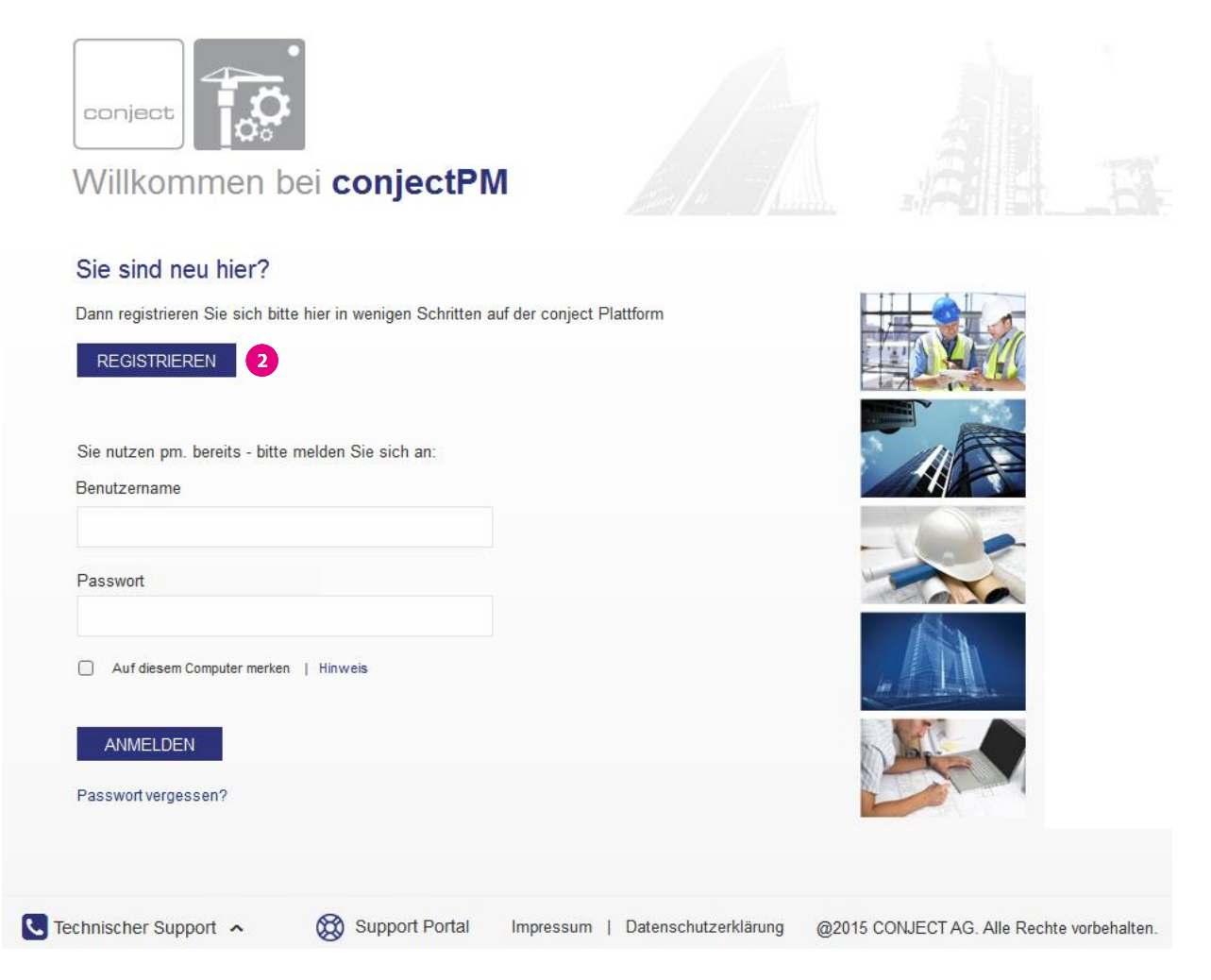

**Hinweis**: Sind Sie bereits Nutzer der conject Plattform, müssen Sie sich **nicht neu registrieren**, sondern melden sich direkt mit Ihrem Benutzernamen und Passwort an. Sie gelangen zu Ihrer Ausschreibungsübersicht und die Ausschreibung, zu der Sie eingeladen wurden, wird automatisch geöffnet. Fahren Sie fort mit **Kapitel [2](#page-4-0)**.

#### **1.2 Erneuter Zugriff auf Ihre Ausschreibungen**

Gehen Sie zur Login-Seite und melden Sie mit Ihrem Benutzernamen und Passwort an. Sie gelangen zur "**Start**"-Seite.

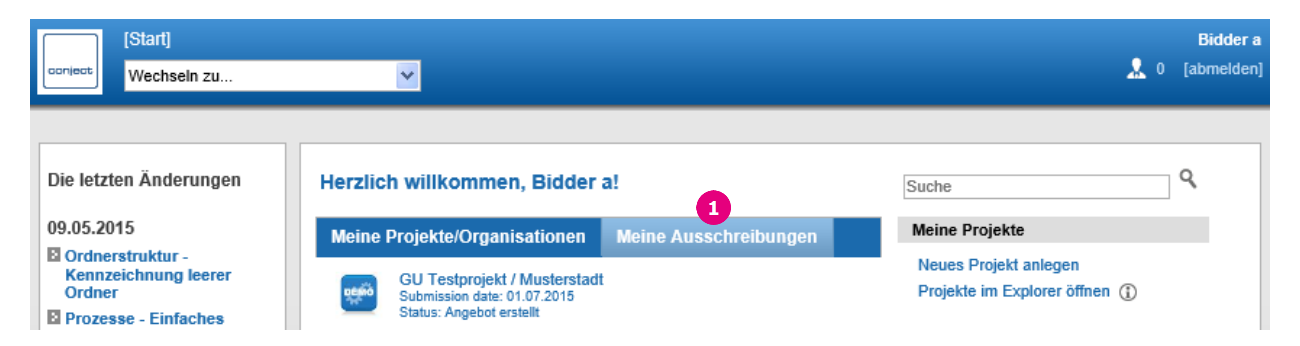

- 1. Um zu Ihrer persönlichen Ausschreibungsübersicht zu gelangen, klicken Sie auf das Registerblatt "**Meine Ausschreibungen**".
- 2. Klicken Sie in der Übersicht auf den Namen der gewünschten Ausschreibung, um diese zu öffnen und einzusehen.

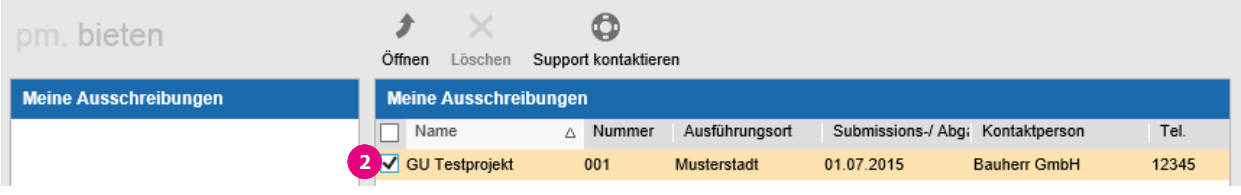

<span id="page-4-0"></span>3. Fahren Sie mit **Kapitel 2** fort.

# **2 Zugriff auf Ausschreibungsunterlagen**

#### **2.1 Ausschreibung einsehen**

- 1. Gehen Sie zu Ihrer Ausschreibungsübersicht (siehe **Kap.1.2**) und öffnen Sie die Ausschreibung.
- 2. Über die Registerblätter "**Deckblatt**", "**Unterlagen herunterladen**", "**Leistungsbereich**" und "**Historie**" erhalten Sie nähere Informationen zur Ausschreibung.

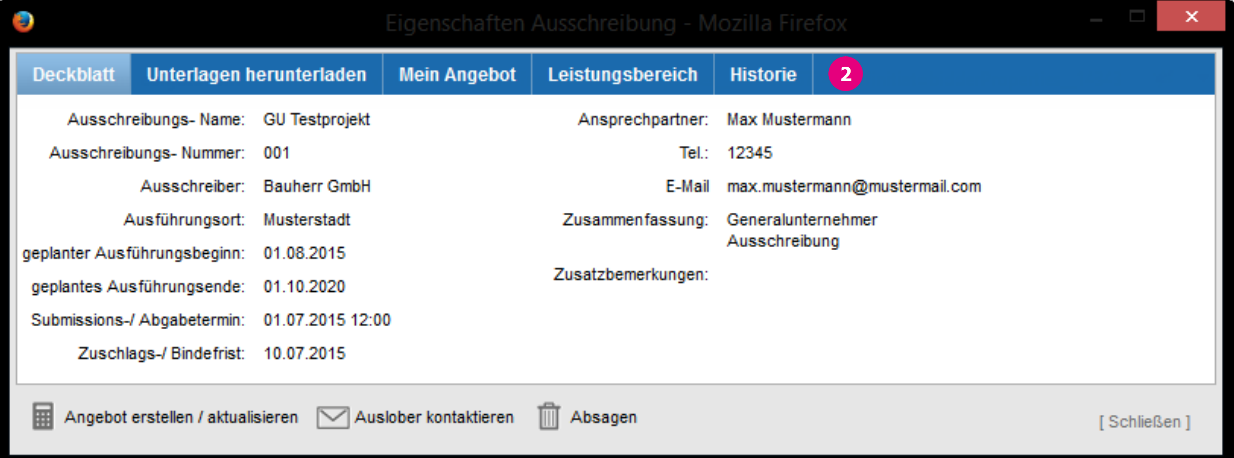

#### **2.2 Ausschreibungsunterlagen herunterladen**

- 1. Über das Registerblatt "**Unterlagen herunterladen**" können Sie die vom Auslober angehängten Dateien herunterladen.
- 2. Markieren Sie die entsprechenden Dateien mit der vorangestellten Checkbox und klicken Sie anschließend auf "**Herunterladen**".

Alternativ können Sie auch das komplette Paket im ZIP-Format herunterladen.

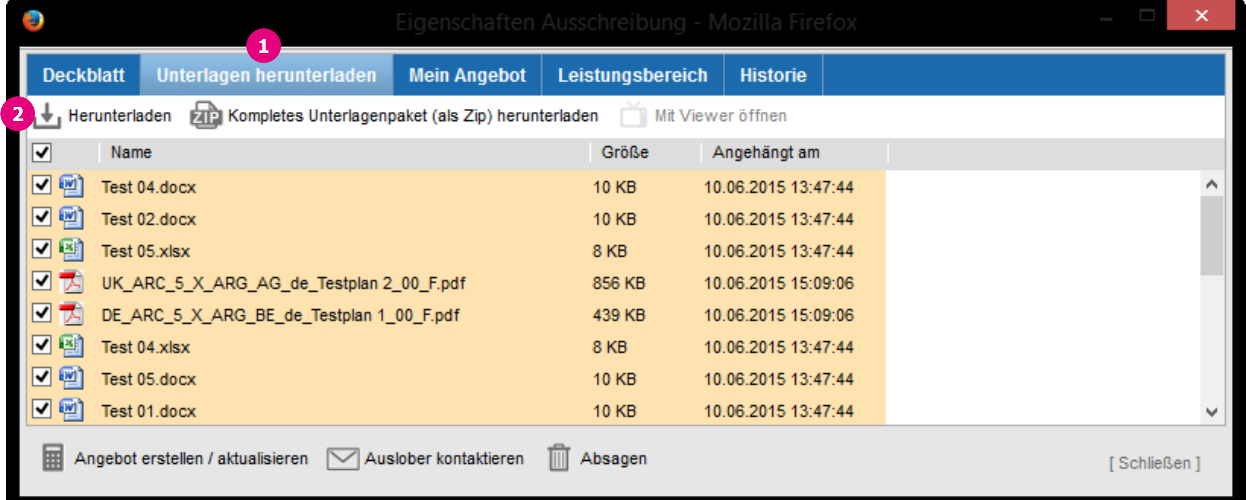

3. Wählen Sie den Ablageort auf Ihrem lokalen Rechner und klicken Sie auf "**Öffnen**" und schließen Sie das Bestätigungsfeld mit "**OK**".

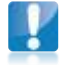

**Hinweis:** Wenn Sie mehrere Dateien mit der Option "**Herunterladen**" abspeichern möchten, benötigen Sie Java. Bestätigen Sie ggf. das Java Sicherheitszertifikat beim Herunterladen auf jeden Fall mit "**Ja**" oder "**Immer**". Lesen Sie mehr dazu im **[Handbuch Systemvoraussetzungen](https://interaction.conject.com/rs/conject/images/00_pm-handbuch_systemvoraussetzungen.pdf)**.

# **3 Abgabe eines Angebots**

#### **3.1 Den Auslober kontaktieren / Fragen stellen**

1. Wenn Sie den Auslober kontaktieren möchten, um z.B. offene Fragen zu klären, klicken Sie auf "**Auslober kontaktieren**" im unteren Teil des Fensters.

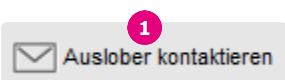

- 2. Füllen Sie im folgenden Fenster das Textfeld aus.
- 3. Klicken Sie auf "**Senden**", um Ihre Nachricht zu versenden.

Ihre Nachricht wird dem Auslober und in Kopie auch Ihnen per E-Mail zugesandt.

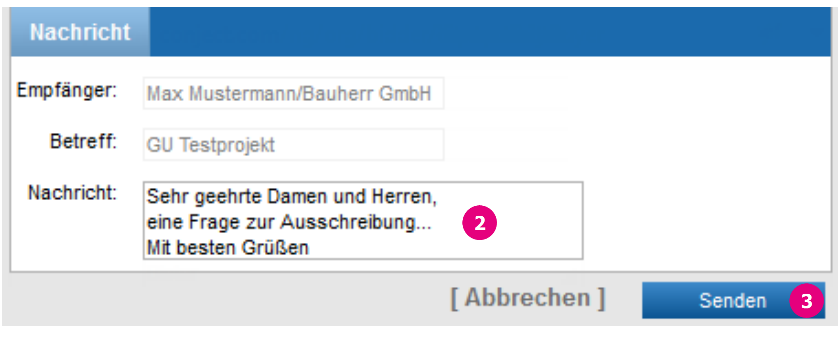

## **3.2 Ein Angebot erstellen und übermitteln**

1. Möchten Sie ein Angebot abgeben, klicken Sie auf "**Angebot erstellen / aktualisieren**" im unteren Teil des Fensters.

 $\overline{D}$ 

- 2. Im folgenden Fenster können Sie auf dem Register "**Deckblatt**" Ihre "**Netto Angebotssumme**", die "**Steuer**" und ggf. einen Kommentar eintragen.
- 3. Klicken Sie anschließend auf "**Berechnen**", um die "**Brutto Angebotssumme**" berechnen zu lassen.
- 4. Auf der Registerkarte "**Anhänge**" können Sie Angebotsunterlagen, wie z.B. ein elektronisches LV, hinzufügen.
- 5. Klicken Sie auf "**Datei hinzufügen**" um eine Datei dem Angebot hinzuzufügen.
- 6. Anschließend klicken Sie auf "**Durchsuchen …**" Wählen Sie die entsprechende Datei auf Ihrem lokalen Rechner aus und klicken Sie auf "**Öffnen**".

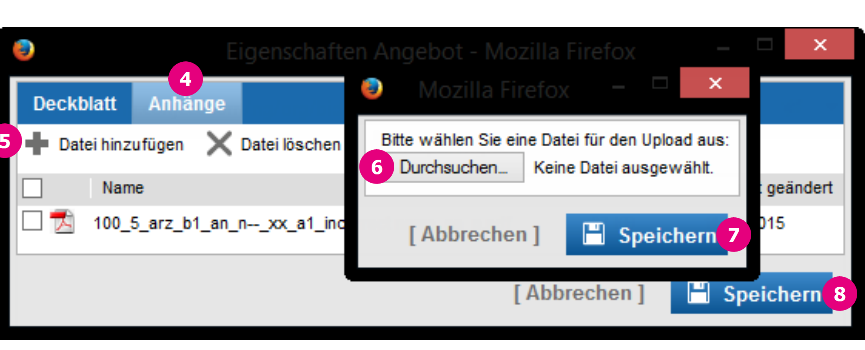

7. Mit "**Speichern**" fügen Sie die Datei Ihrem Angebot hinzu.

Wiederholen Sie die Vorgänge 5 bis 7 um weitere Dateien anzuhängen.

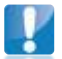

**Hinweis:** Möchten Sie eine angehängte Datei löschen, markieren Sie diese mit einem Häkchen und klicken auf "**Datei löschen**".

Sobald Sie Ihr Angebot zusammengestellt haben, können Sie es dem Auslober übermitteln.

- 8. Möchten Sie Ihr Angebot abgeben, klicken Sie auf "**Speichern**".
- 9. Um Ihr Angebot endgültig dem Auslober zu übermitteln, bestätigen Sie die Abfrage im nächsten Fenster mit "**OK**".

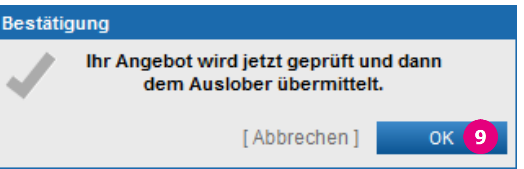

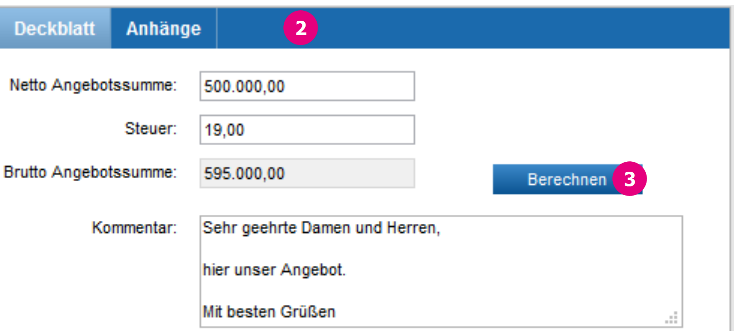

[Abbrechen]

Speichern

Angebot erstellen / aktualisieren

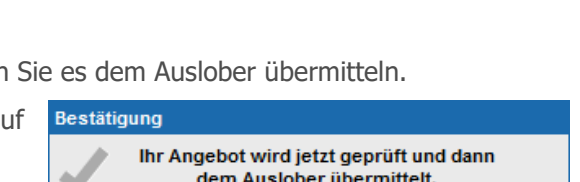

## **3.3 Das Angebot aktualisieren**

1. Sobald Sie Ihr Angebot übermittelt haben, steht Ihnen in der Ausschreibung das Registerblatt "**Mein Angebot**" zur Verfügung.

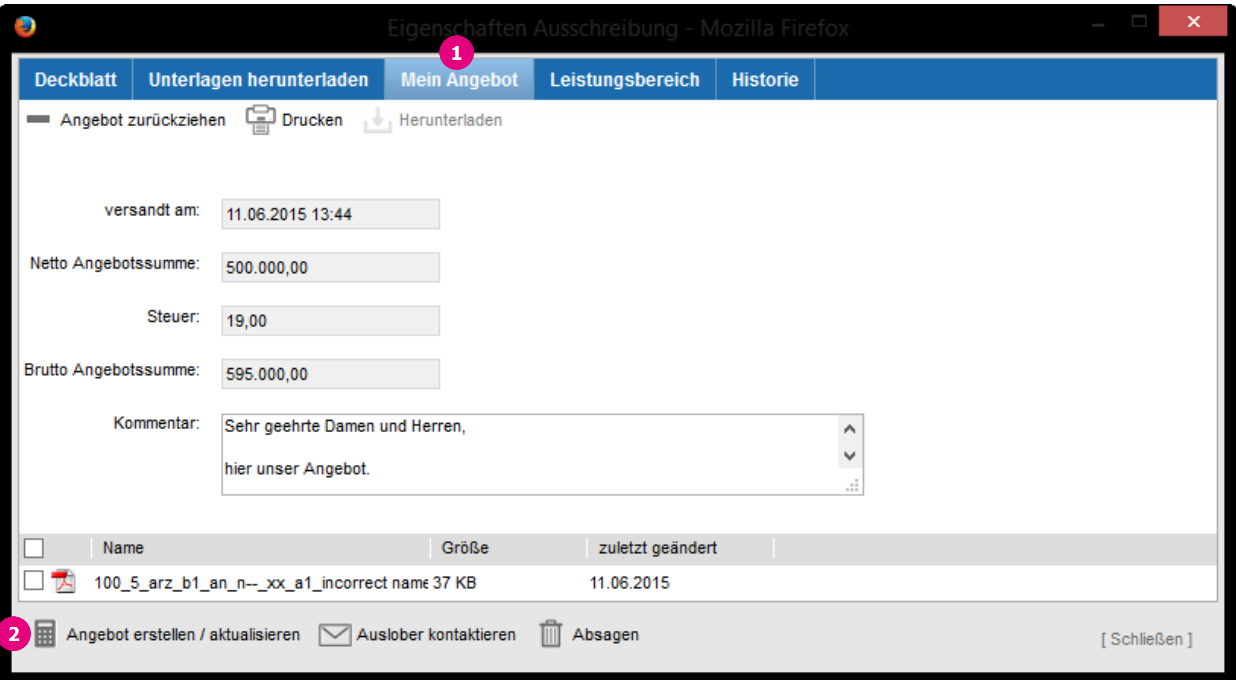

- 2. Dieses können Sie bis zum Submissionstermin jederzeit aktualisieren und wie z.B. um zusätzliche Dateien erweitern, indem Sie auf "**Angebot erstellen / aktualisieren**" klicken.
- 3. Ihre Änderungen nehmen Sie dann bitte analog der **Kapitel 3.2 und 3.3** vor.

# **3.4 Das Angebot zurückziehen**

- 1. Gehen Sie zur Registerkarte "**Mein Angebot**".
- 2. Wählen Sie "**Angebot zurückziehen**".

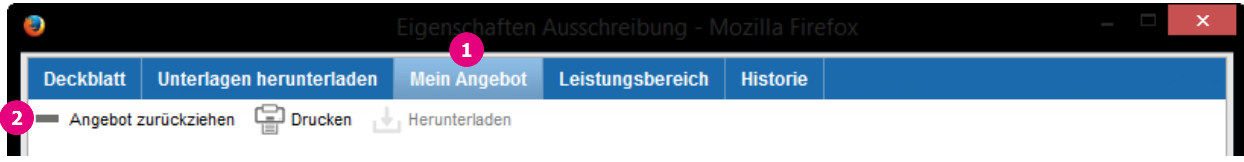

Ihr Angebot wird wieder entfernt. Sie haben aber jederzeit die Möglichkeit ein neues Angebot abzugeben.

# **4 Ausschreibung absagen**

1. Können Sie an einer Ausschreibung nicht teilnehmen, haben Sie die Möglichkeit diese abzusagen. Öffnen Sie dazu die Ausschreibung und klicken Sie auf die Schaltfläche "**Absagen**".

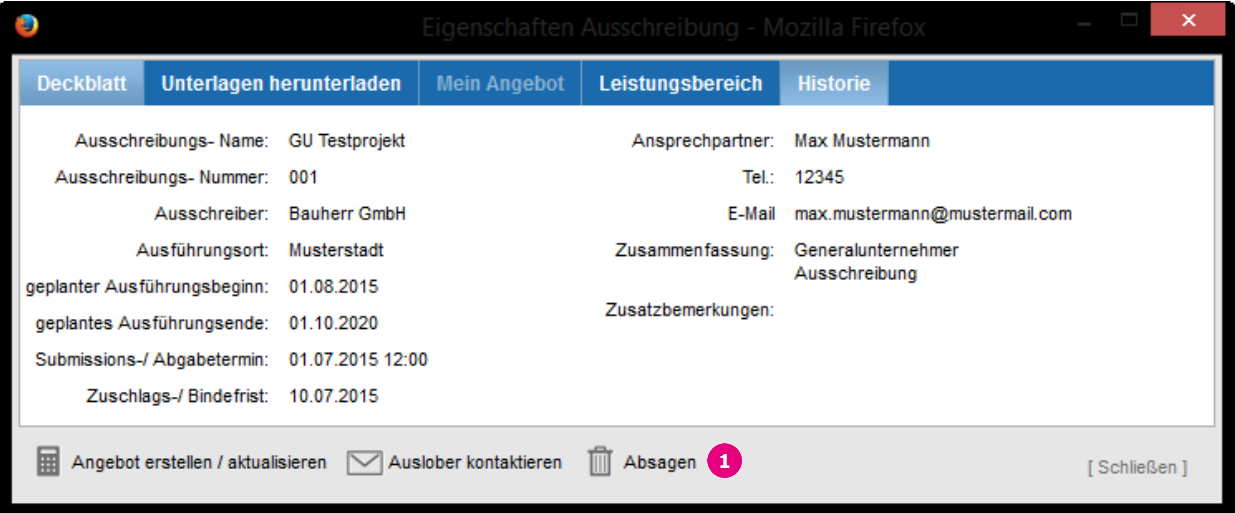

2. Geben Sie im folgenden Fenster eine Nachricht an den Auslober ein und klicken Sie auf "**Senden**". Der Auslober wird umgehend per E-Mail über Ihre Absagen informiert.

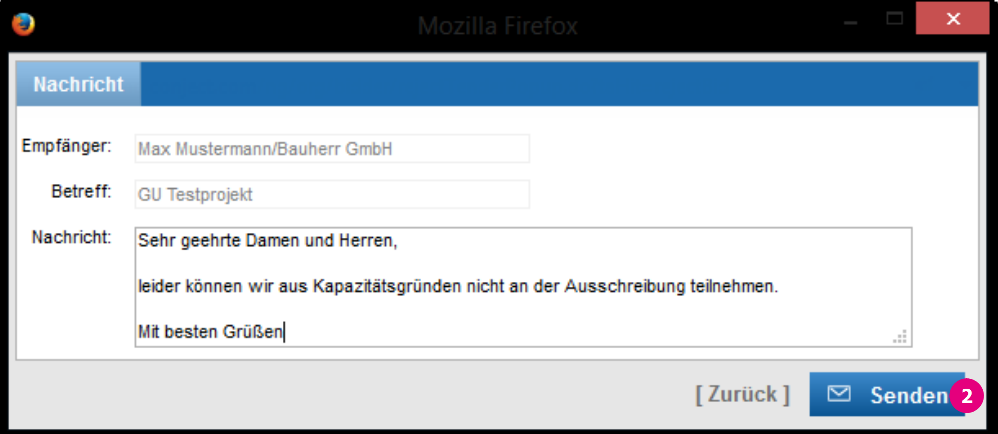

**Hinweis:** Auch wenn Sie eine Ausschreibung abgesagt haben, haben Sie bis zum Submissionstermin jederzeit die Möglichkeit die Absage zu widerrufen und dennoch ein Angebot abzugeben. Gehen Sie hierzu wie in Kapitel 3.2 beschrieben vor.